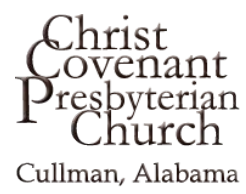

## **EasyTithe App (Mobile Giving)**

*Note---the instructions below are for smart phones; tablet screens look slightly different.*

*Download the App--*Launch the App Store from your device and search for the EasyTithe app (Not easyTithe Plus). After downloading the app, make sure your location services are turned ON.

*Initial set up--*Launch the app and type *Christ Covenant* in the *Name* box or simply enter *35055* in the Zip Code box. Then click the Search button. Or you can click "*Find organizations near me"* link and select our church from the search results.

The next screen is the sign-in area. If you already have a donor profile with Christ Covenant, sign in with your email and password. If not, click the *or Create an Account* link at the bottom of the screen and you'll be able to create a donor profile with Christ Covenant. Note that payment information entered on the website link doesn't carry over here, so you'll need to re-enter the information for the bank account and/or card(s) you want to use with the app.

Be sure to also select a 4-digit security code in the profile information. You'll want to remember that code since you'll need it each time you open the app. This will allow you to open the link without having to enter your email and password each time.

*Make a Gift---*Open the app and enter your 4-digit security code. (If the next screen isn't the redbannered giving box, select *Give* from the menu at the bottom). Type in the amount of your gift, select the method of payment and the Fund you want to contribute to. Make sure the *One Time* box is highlighted. When you click the *Next* box you'll be asked to confirm your entry by clicking the *Give*  button.

*Set up a Recurring Gift---*Go through the same steps described above to get to the red-bordered giving box. Select *Recurring* on the Frequency line, then click the *Setup recurring gift* box that appears. On the next screen you'll be able to select the type of recurrence you want. By clicking *Done* at the top, you'll be taken back to the giving box (which you'll see now reads *Recurring Gift* at the top).

## *Other features available*---

- *Note--*If you want to use one of these other features but the red-bordered giving box is still visible when you open the app, simply click on the menu at the very bottom of the entire screen. The giving box will disappear.
- *History---*Provides a complete list of the electronic gifts you've made (both on online and with the app).
- *Recurring---*Describes the recurring gifts you've set up in the system.
- *Settings---*Review and edit your personal profile information and 4-digit security code.